# **Welcome to the new UW-Green Bay Instructor Dashboard!**

### **Instructor Dashboard – User Guide**

Your one-stop shop for all things registry!

#### **Getting Started - Creating Your Account**

- 1. If your email is already in our system, such as you are already an approved instructor, follow these steps. (New users proceed to step 2)
	- Access the Dashboard at<https://instructors.uwgb.edu/s/login/>

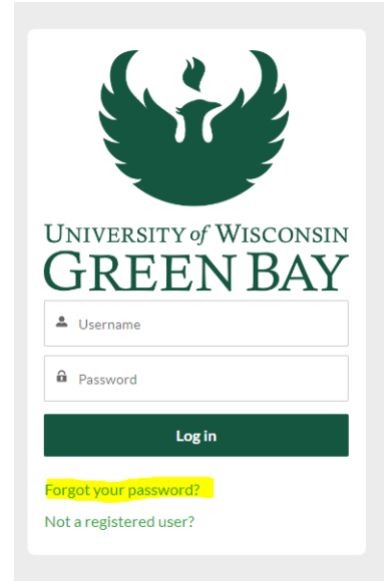

- Click the "Forgot your password?" link.
- Enter your email under the username and click reset password. Follow the directions in the email to create a password.

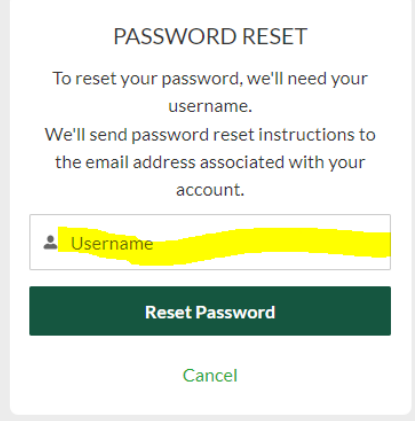

- 2. New Users To create a new account if your email is not in our system.
	- Access the Dashboard at<https://instructors.uwgb.edu/s/login/>
	- Choose Not a registered user?

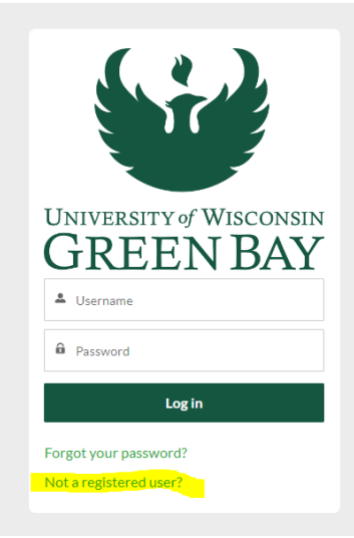

• Fill in your name and email and click Sign Up.

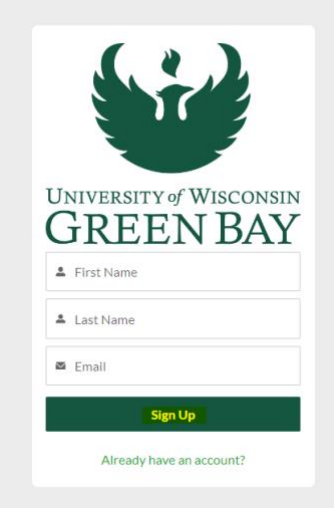

• You will receive an email with a link to create your new password and account.

#### **Navigating the Instructor Portal**

• When logging into the dashboard for the first time, pick the instructor option unless you also serve as a corporate representative submitting classes for other instructors.

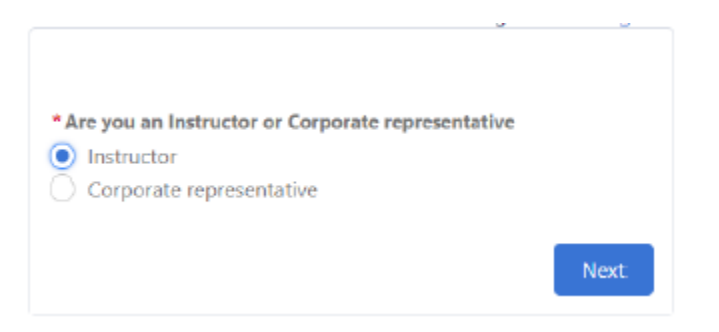

## **Tour the Dashboard**

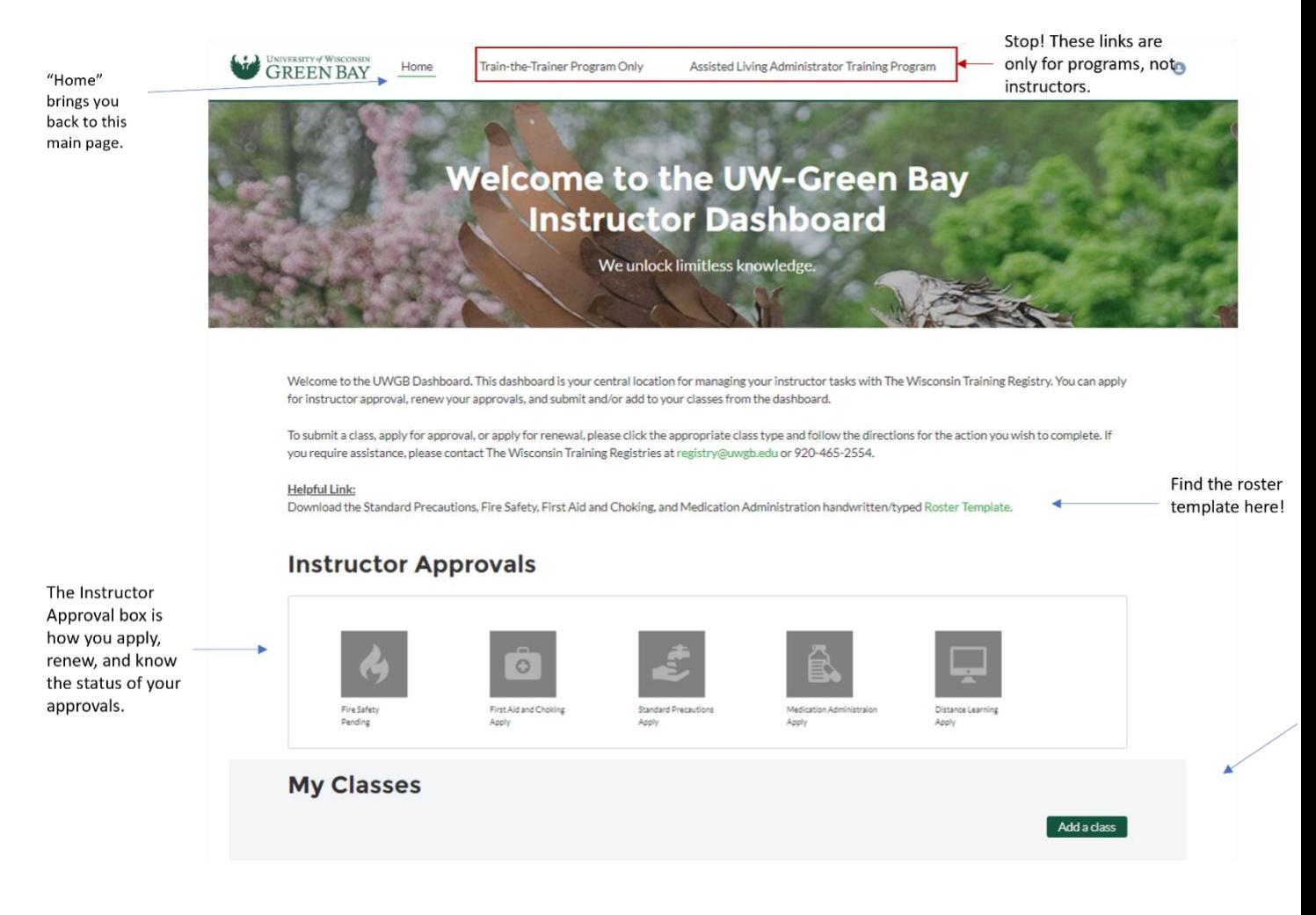

# **Applications and Renewals**

# **Instructor Approvals**

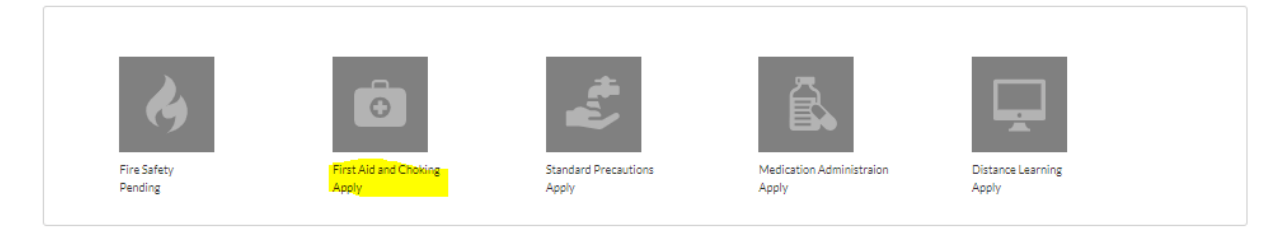

To apply, click on the class you would like to apply for and complete the application. Most of your info will auto-fill. At the end of the application, you will pay for the application.

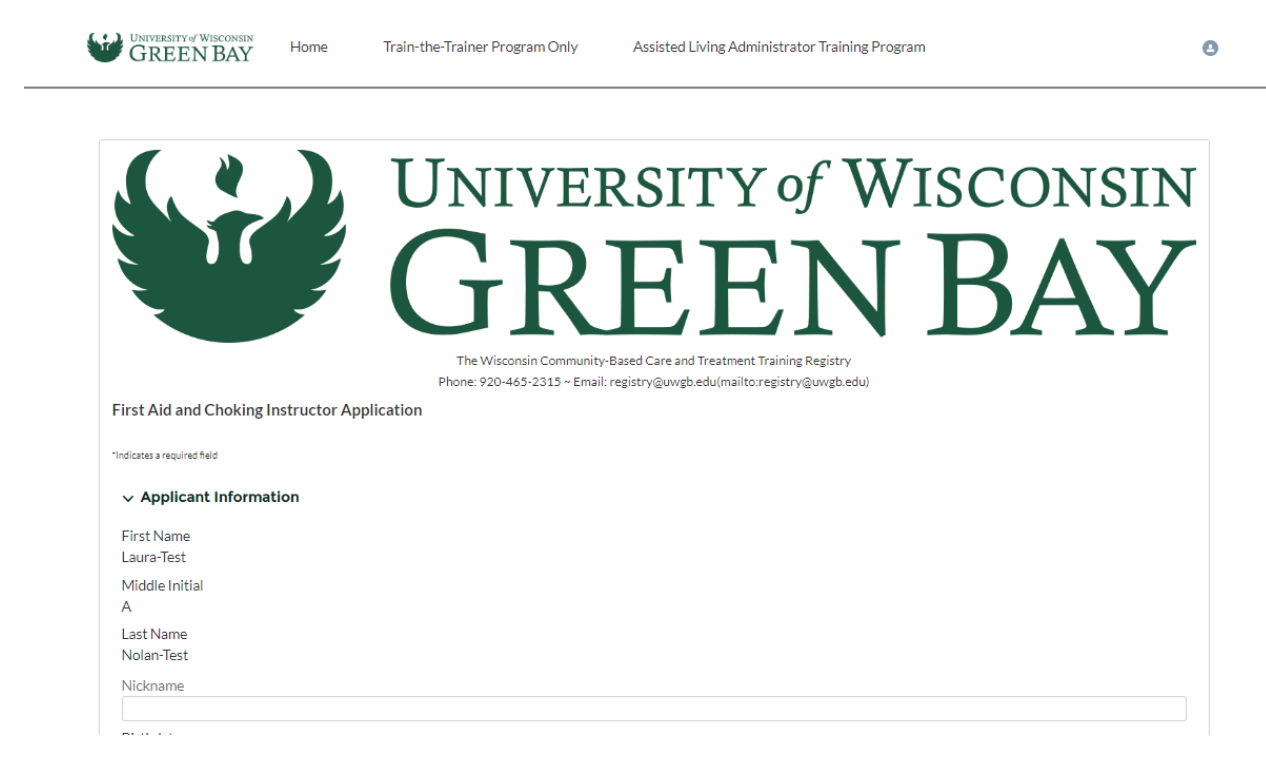

You will receive a notification when your application is approved, and the icon in the dashboard will turn green. A red icon means you are expired or suspended. The curriculum is now available under the link.

#### **Instructor Approvals**

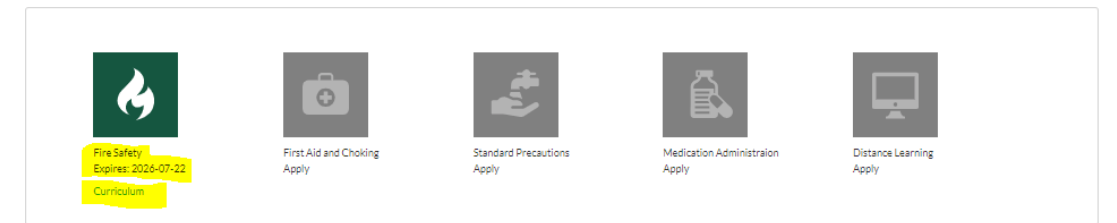

# **Instructor Renewals**

## **Instructor Approvals**

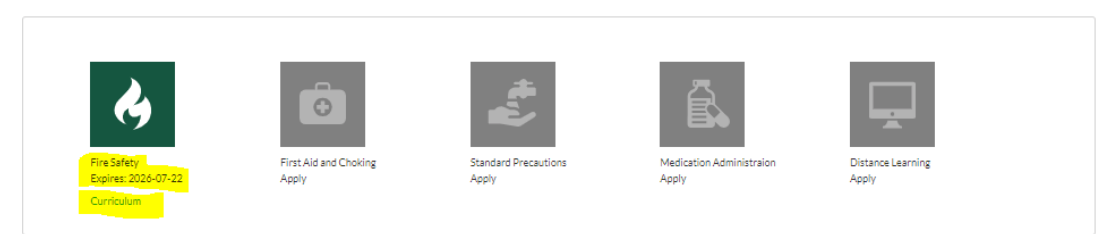

#### Select the class that you want to renew.

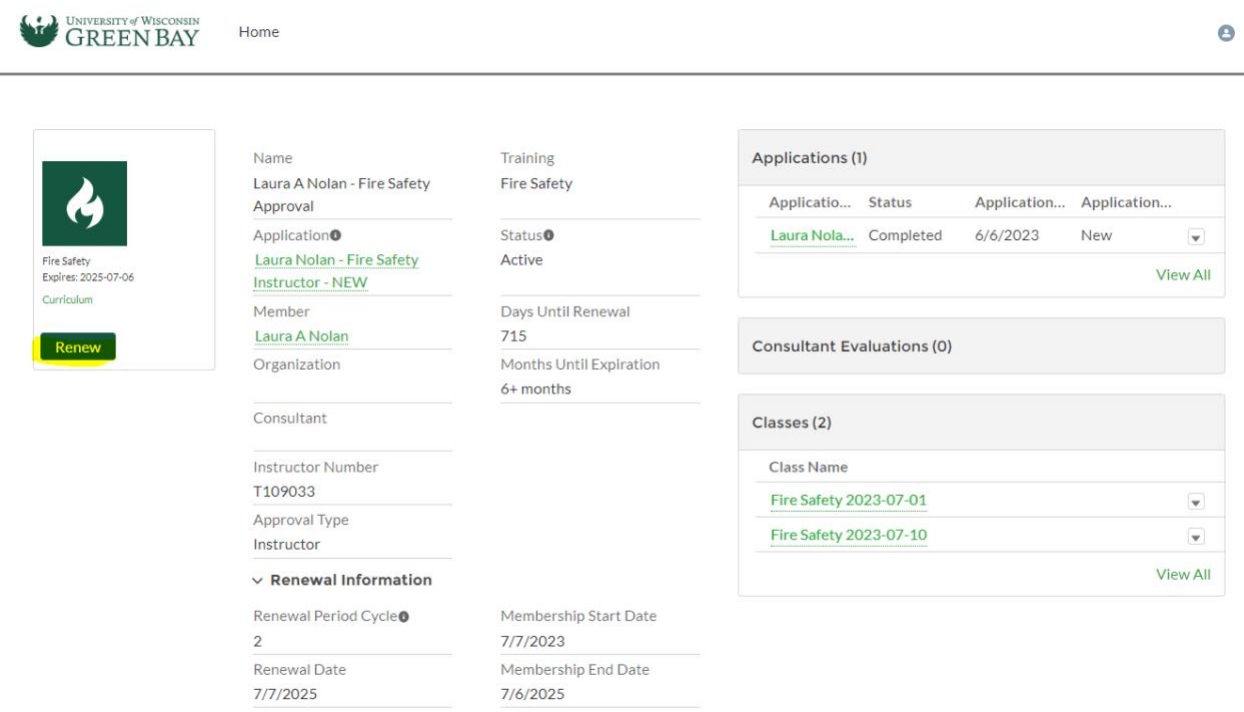

Click on "renew" and complete the application. Ensure you have all the requirements for renewal, or the application will not allow you to renew.

# **Adding Class and Participants to the Registry**

To add a class and participants, go to "My Classes".

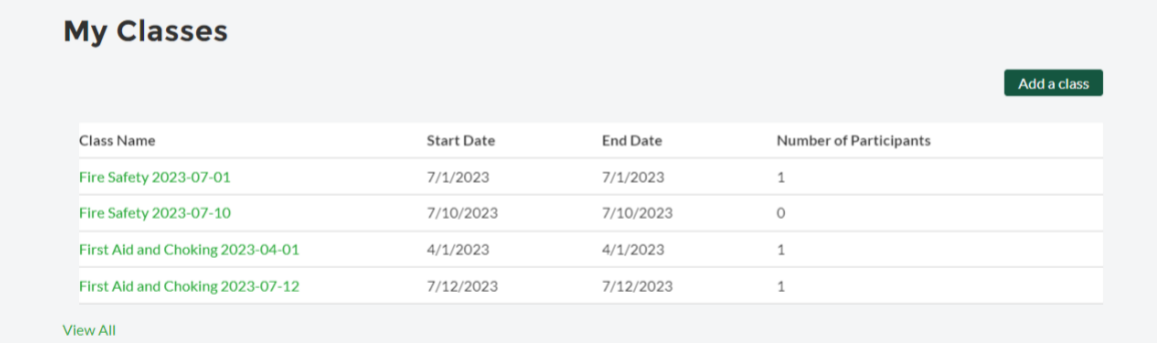

### Click on "Add a class"

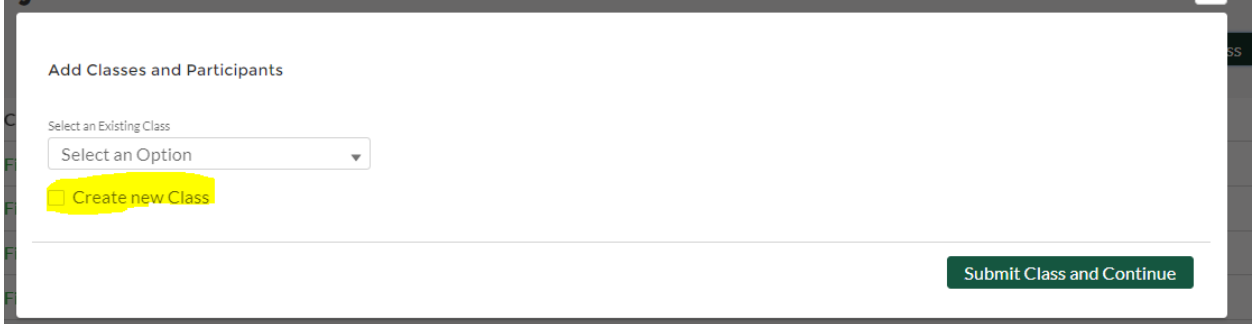

The first screen you see will be the class information. Add the start date and time, end date and time, select class type. For how the class is taught select ether distance learning or pick in person or hybrid and put the location in to the field.

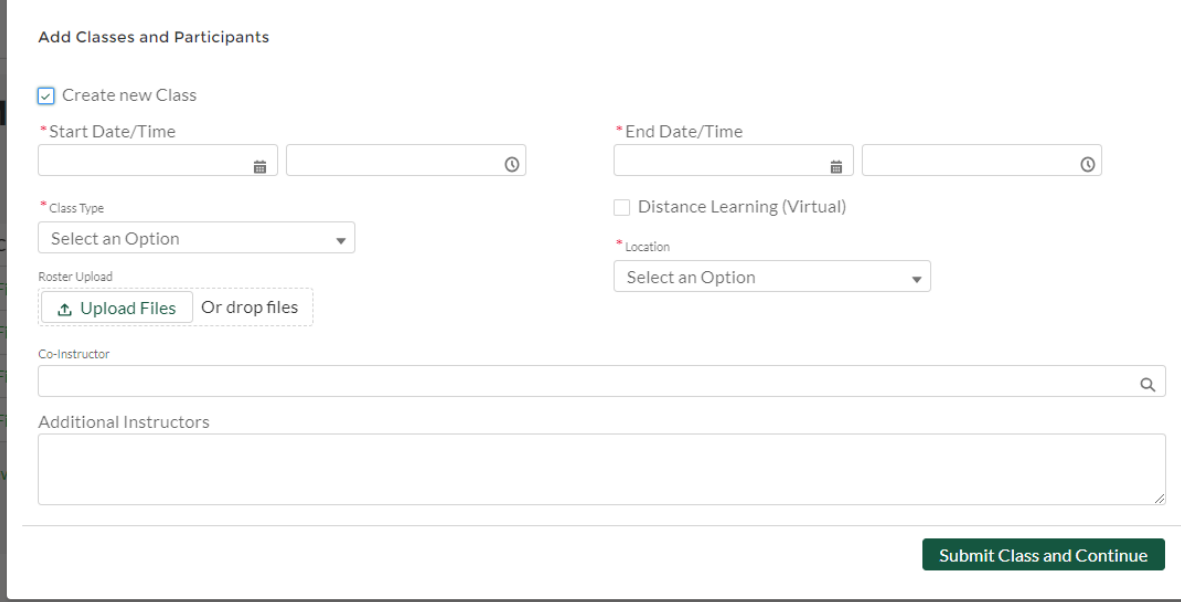

Next, add participants to the class. Always type in the participant's full name. Put the first name first, then last name. Double check DOB and when selecting from the list.

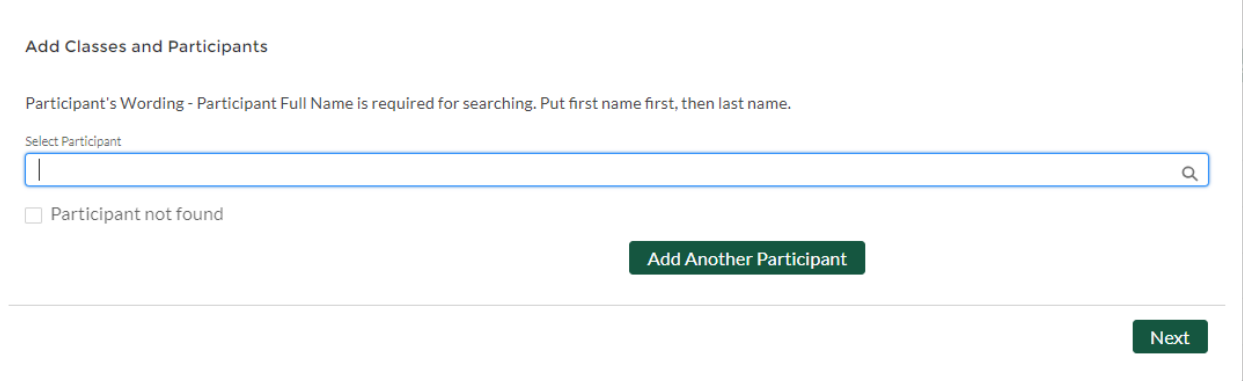

If the participant is not found, click "Participant not found" and add the participant's info. Click "Add Another Participant" to add more participants or "Next" when done.

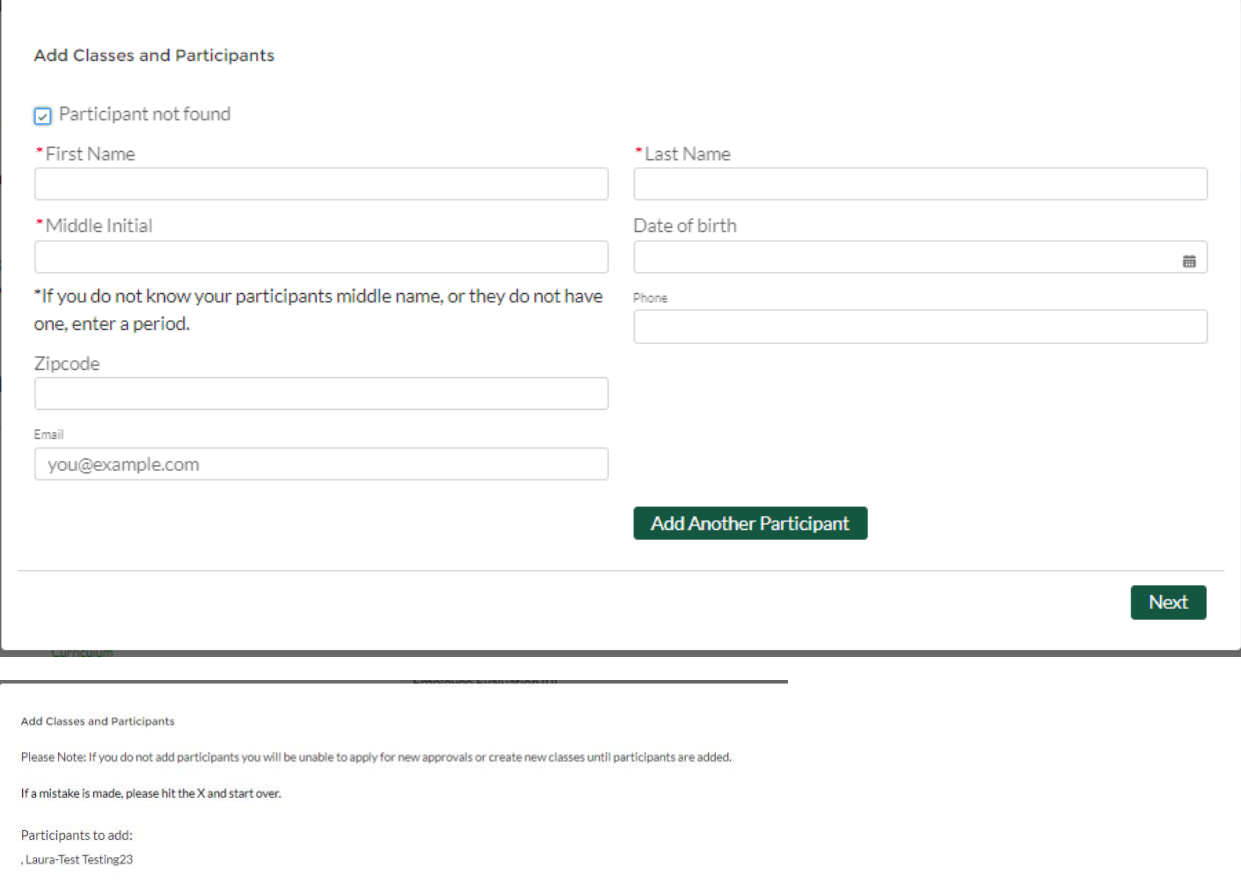

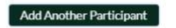

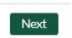

## Complete payment and click "Charge Card"

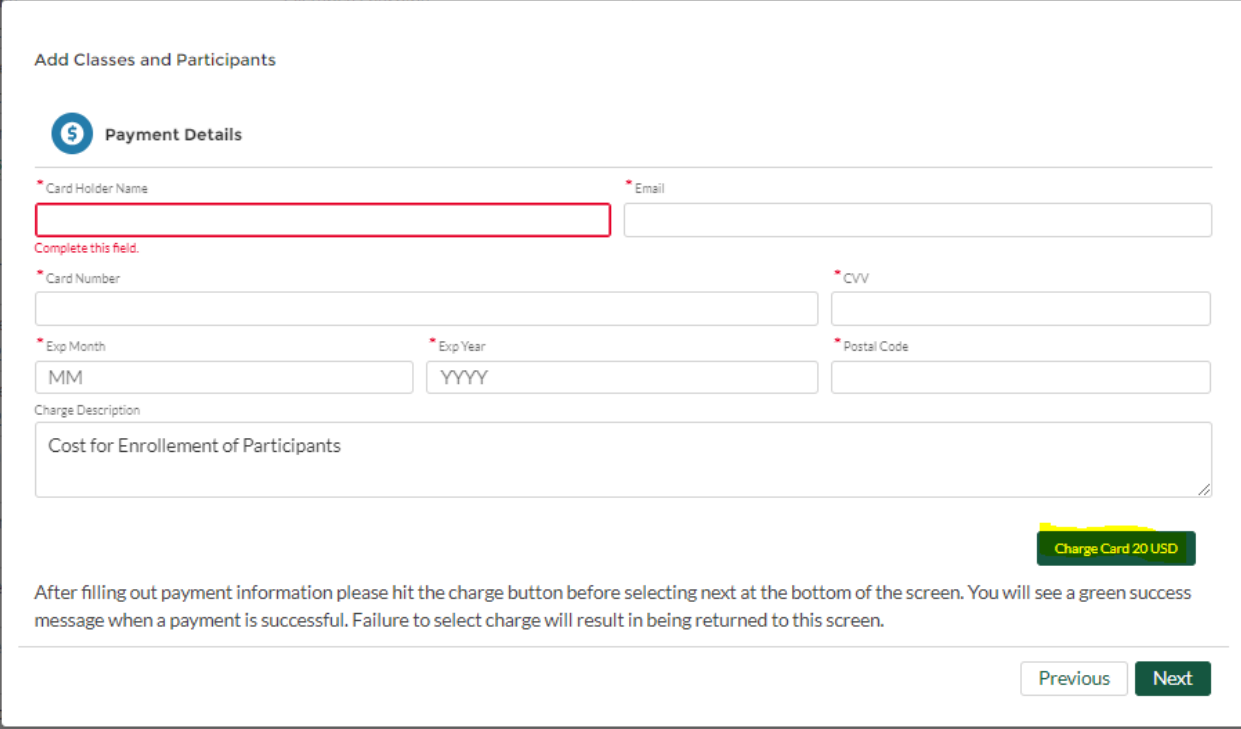

#### Then click "Next"

**Add Classes and Participants** 

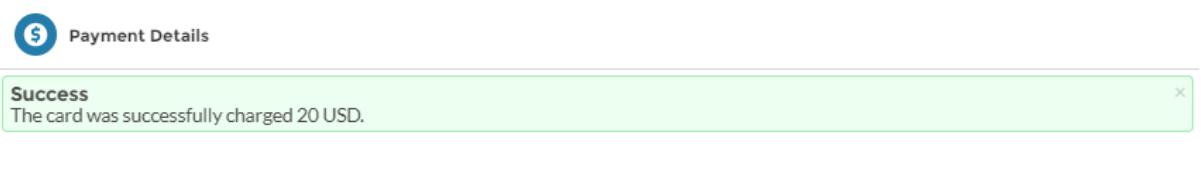

After filling out payment information please hit the charge button before selecting next at the bottom of the screen. You will see a green success message when a payment is successful. Failure to select charge will result in being returned to this screen.

> Previous **Next**

Upon completion, you will return to this page:

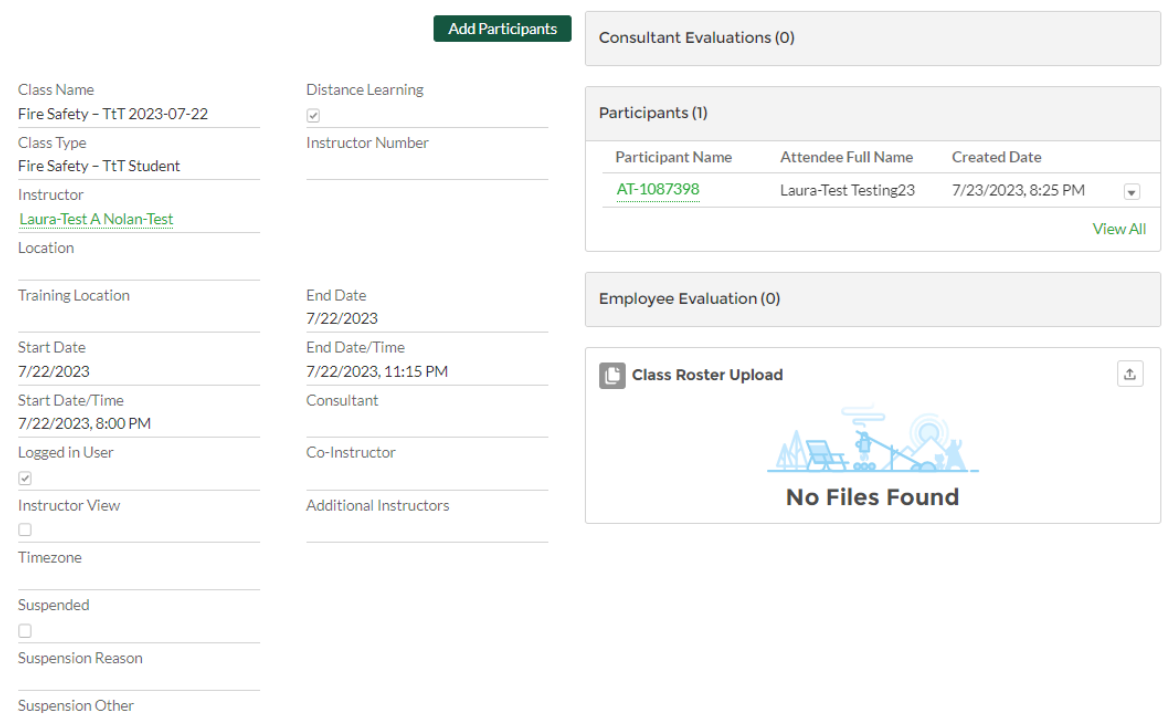

#### Click "Home" to add another class or to return to main page.

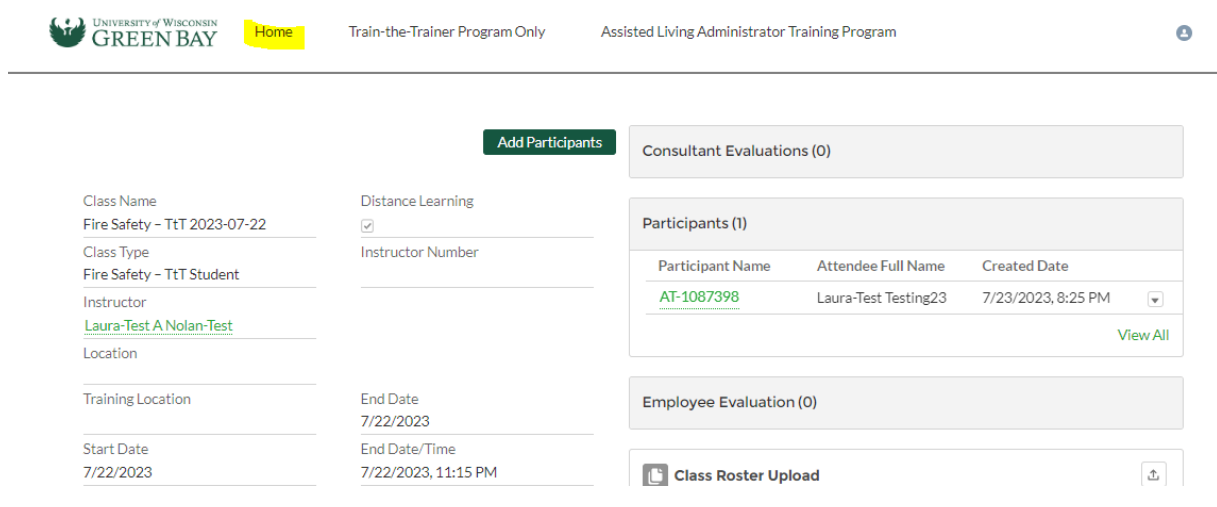